# MyLiebherr

Registrace u servisního partnera Pět jednoduchých kroků

## LIEBHERR

LIEBHERR Stavební stroje CZ s.r.o.

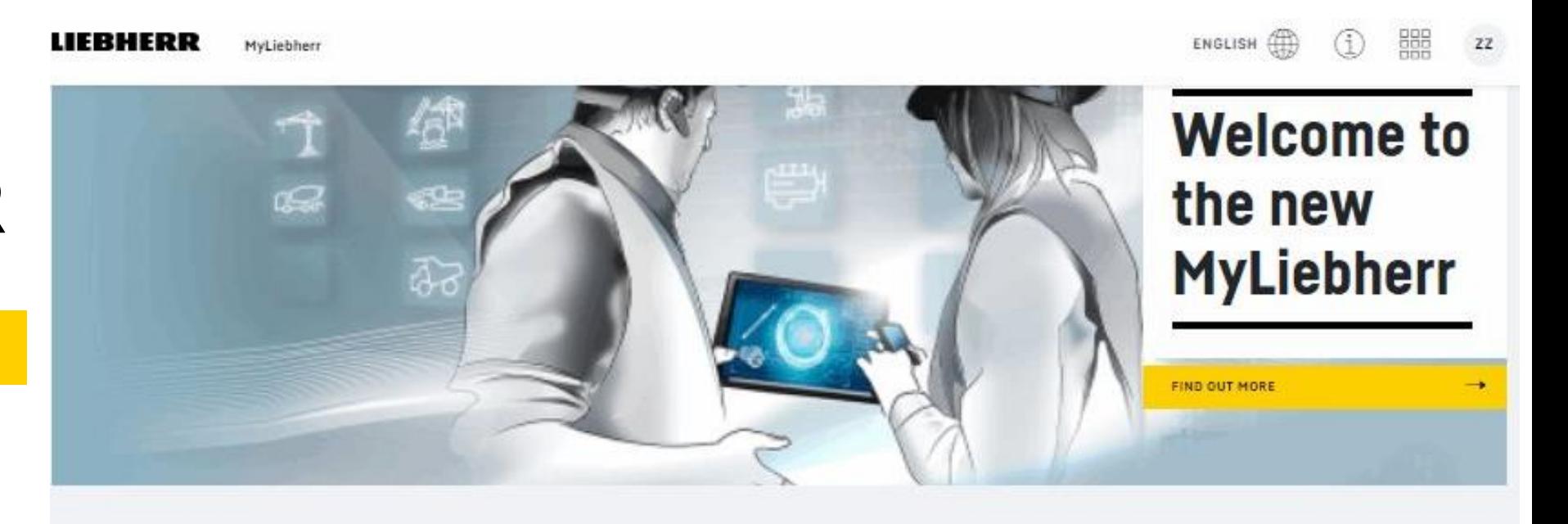

### 1. Krok - Na stránce [www.myliebherr.c](http://www.myliebherr.c/)z klikněte na "CREATE BUSINESS RELATIONSHIP"

LIERHERR

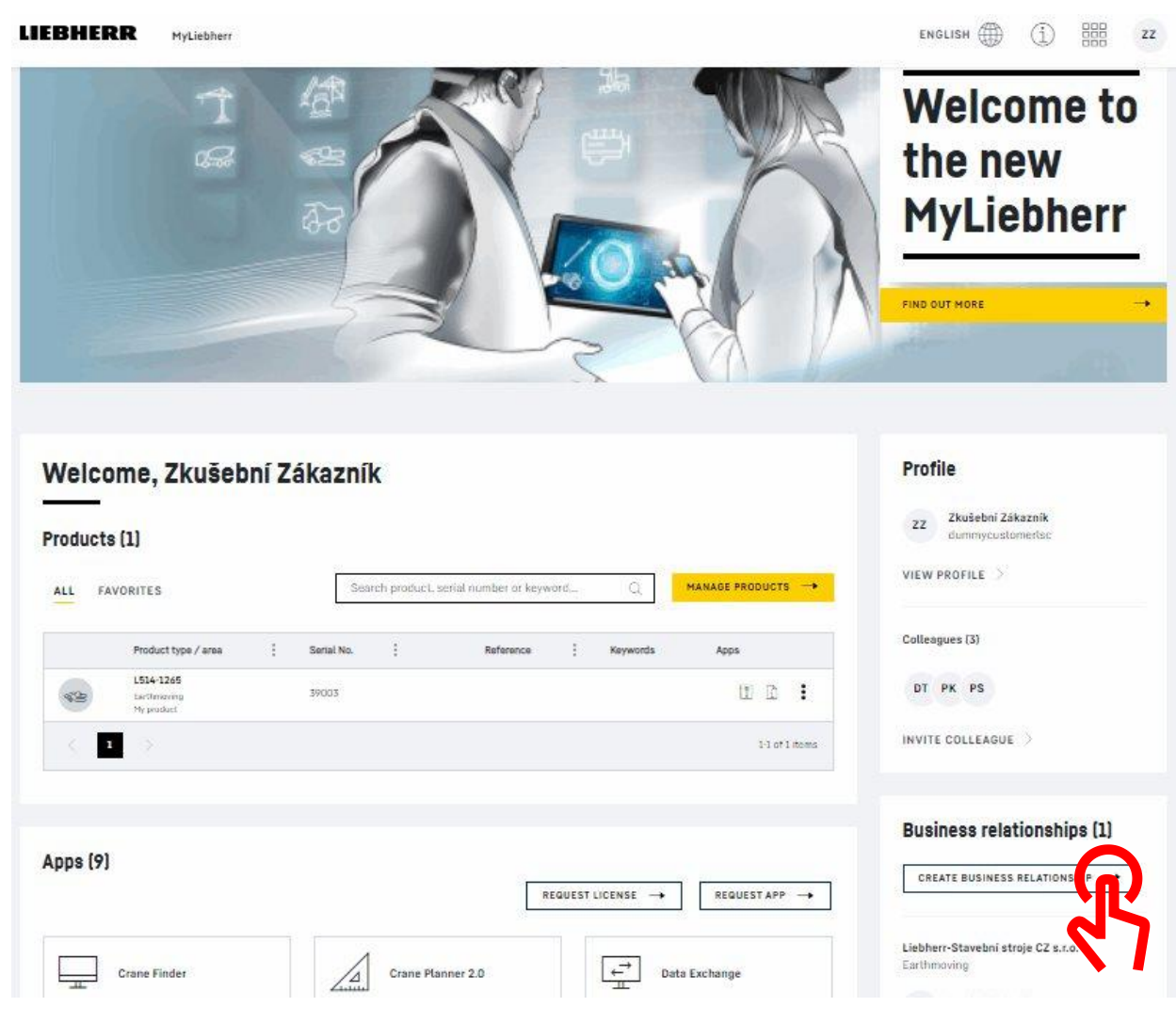

### 2. Krok – v oblasti produktů vyberte stavební stroje

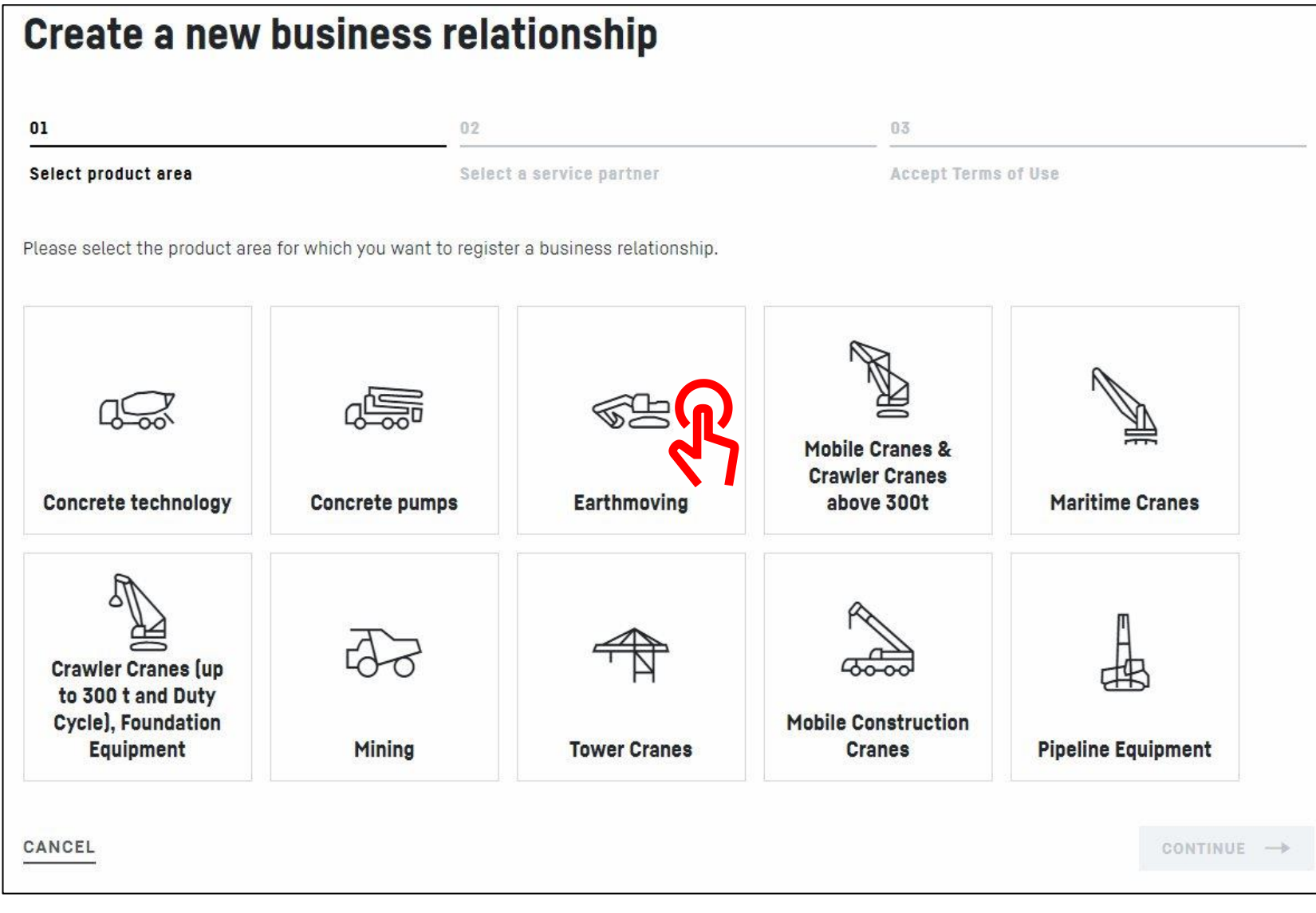

#### 3. Krok - zvolte region

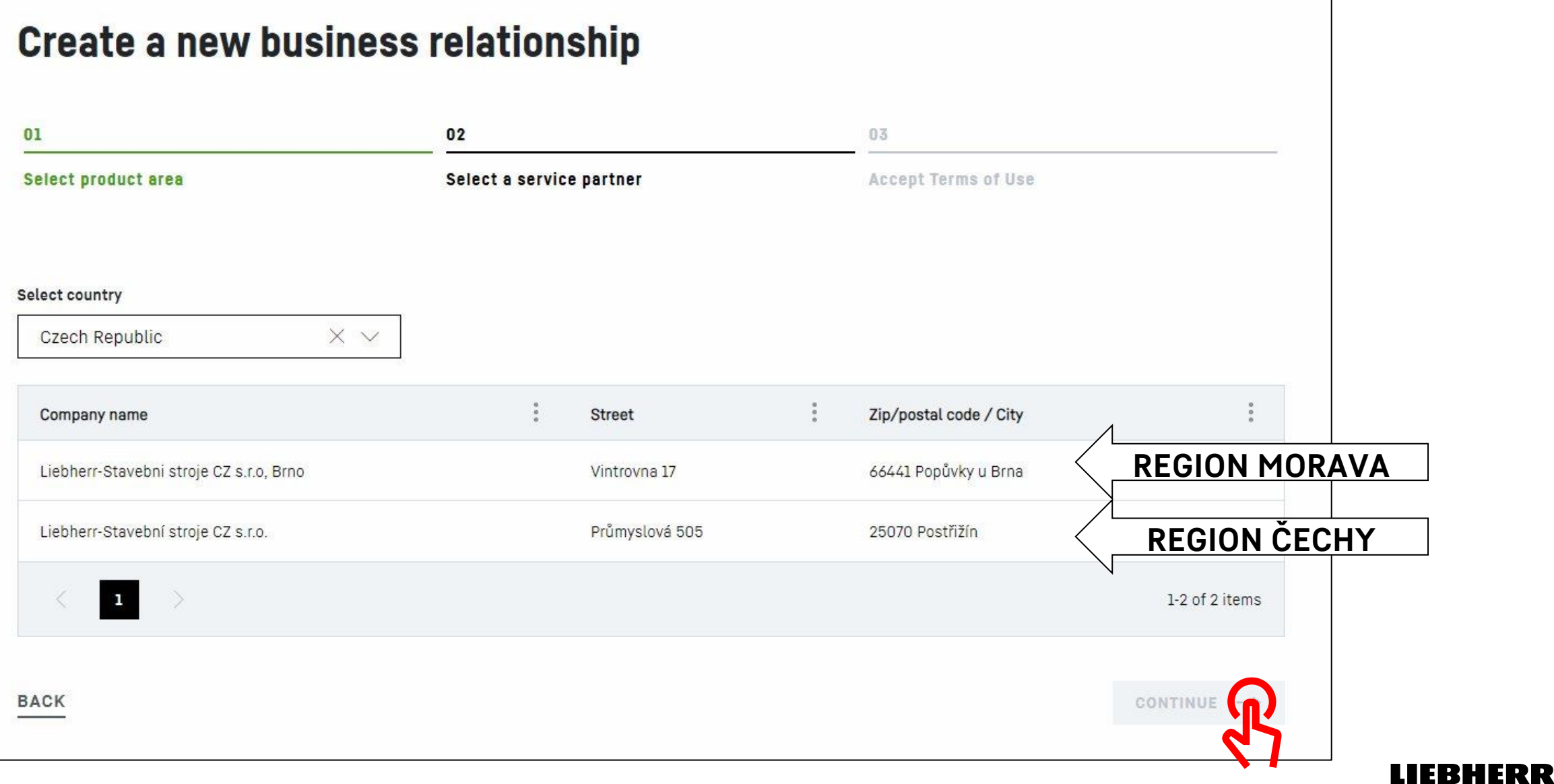

#### 4. Krok – Zadání zákaznického čísla a definitivní potvrzení

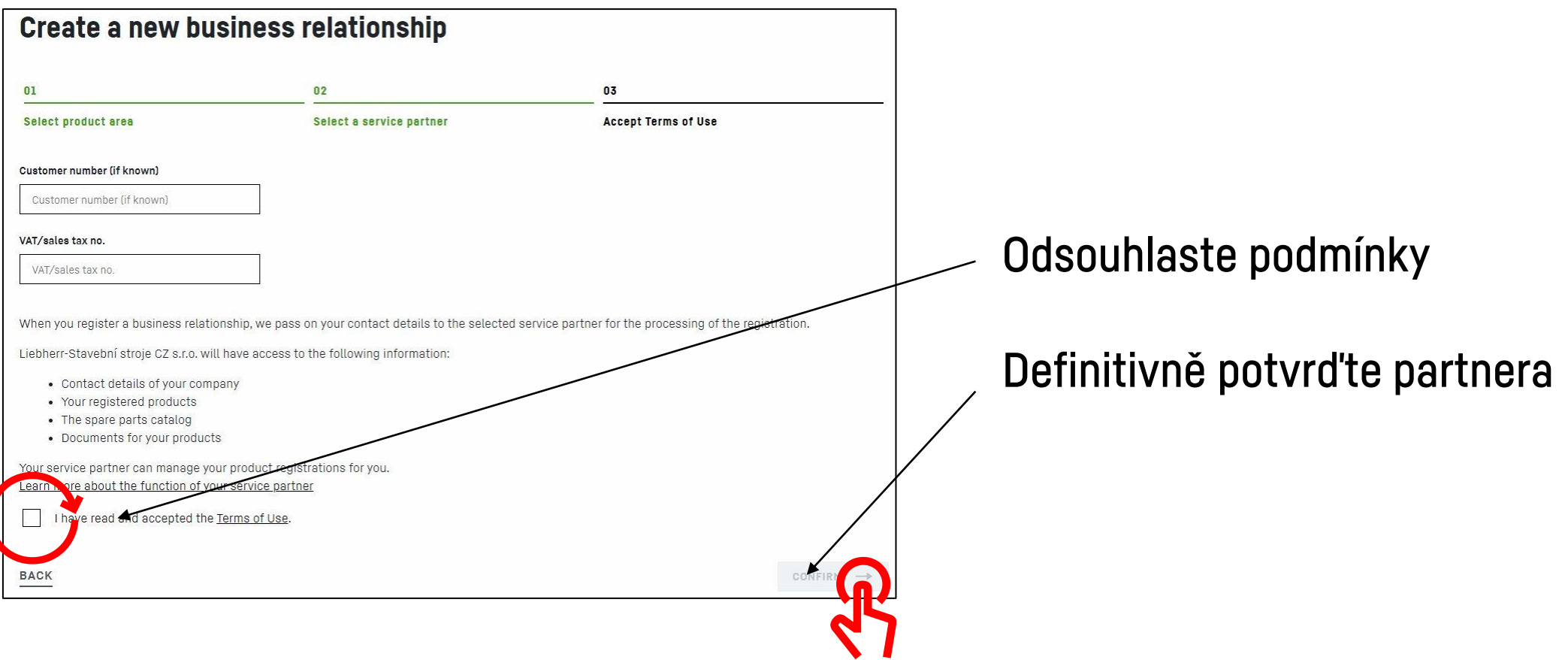

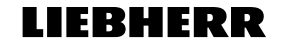

#### 5. Krok – ukončení a potvrzovací email

#### **Business relationships**

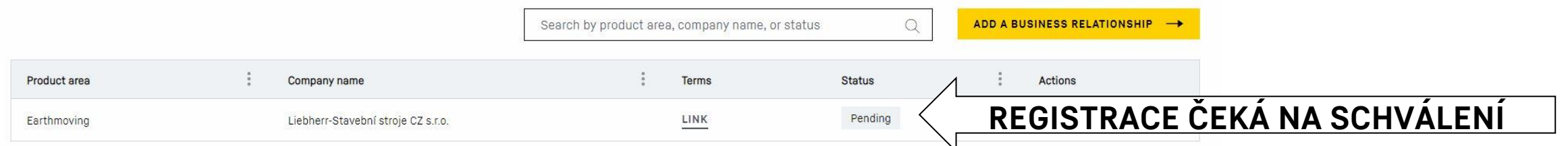

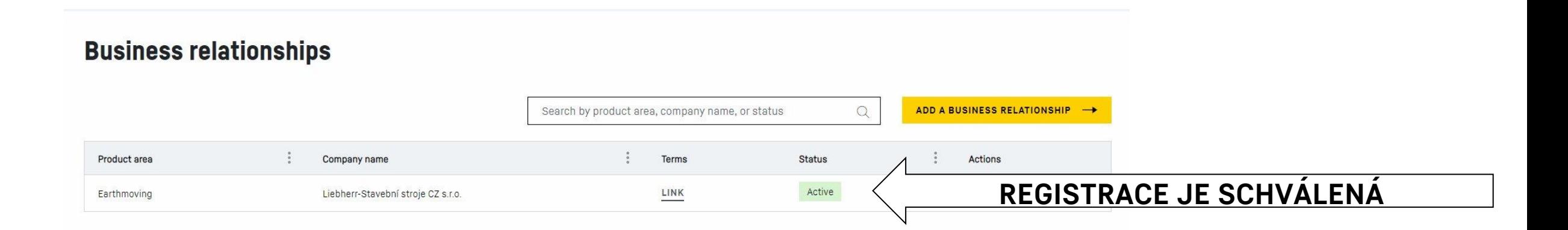

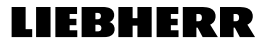